# RV315W VPNルータのMACアドレスフィルタリ ング

## 目的 Ī

メディアアクセス制御(MAC)アドレスは、ネットワークの各ノードを一意に識別するハード ウェアアドレスです。MACアドレスフィルタリングとは、各ネットワークカードに割り当 てられた48ビットのアドレスを使用してネットワークへのアクセスを決定するセキュリテ ィアクセス制御方式のことです。ネットワーク上のMACアドレスフィルタリングは、特定 の時間に特定のデバイスへのネットワークアクセスを許可または拒否します。この機能は、 ネットワーク上のトラフィックとホストを制御できるため、管理者にとって非常に便利です 。この記事では、RV315W VPNルータでMACアドレスフィルタリングを設定する方法につ いて説明します。

## 該当するデバイス Ī

・ RV315W

### [Software Version] Ì

•1.01.03

## MACアドレスフィルタリングの設定

ステップ1:Web構成ユーティリティにログインし、[Security] > [MAC Address Filtering]を選 択します。[MAC Address Filtering]ページが開きます。

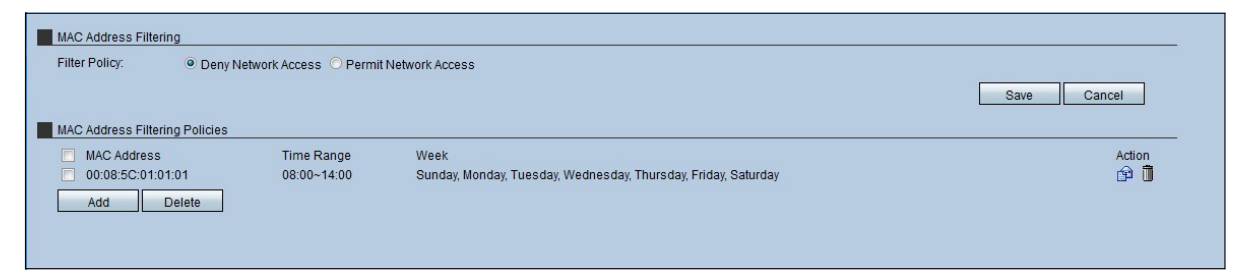

## MAC アドレス フィルタリング

この領域を使用すると、管理者はアクセスの観点から、ネットワークでMACが動作するフ ィルタポリシーを選択できます。

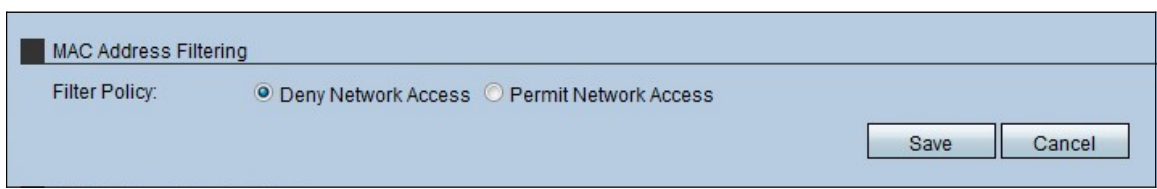

ステップ1:RV315Wが使用するフィルタポリシーの種類のオプションボタンをクリックしま す。フィルタには2つのタイプがあります。

・ Deny Network Access:ネットワークへのMACアドレスのアクセスを拒否します。ブロ

ックリストとも呼ばれます。

・ Permit Network Access:ネットワークへのMACアドレスのアクセスを許可します。こ れは許可リストとも呼ばれます。

[詳細については、用語集を参照してください。](https://www.cisco.com/c/ja_jp/support/docs/smb/switches/Cisco-Business-Switching/kmgmt-2331-glossary-of-non-bias-language.html)

ステップ 2:[Save] をクリックします。

#### MACアドレスフィルタリングポリシー

このエリアには現在のMACアドレスフィルタリングポリシーが表示され、管理者はこれら のポリシーを設定できます。

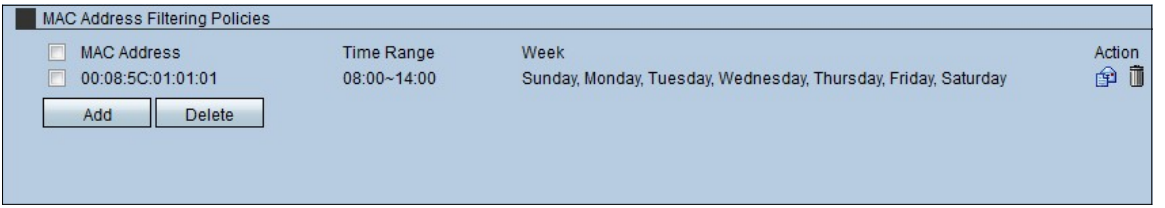

#### MACアドレスフィルタリングポリシーの追加

ステップ1:[Add] をクリックして、フィルタリングポリシーに新しいMACアドレスを追加し ます。新しい[MACアドレスフィルタリングポリシー]ページが表示されます。

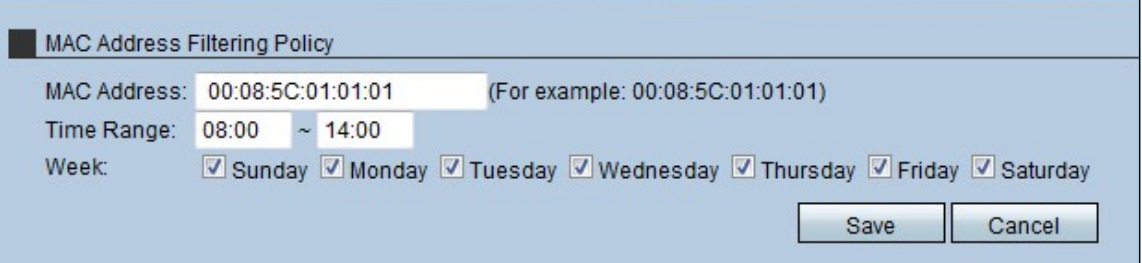

ステップ2:ポリシーのMACアドレスを[MAC Address]フィールドに入力します。

ステップ3:[Time Range]フィールドに、ポリシーが有効な時刻を入力します。

ステップ4:ポリシーが有効な日のチェックボックスをオンにします。

ステップ5:[Save]をクリックします。このポリシーは、MACアドレスフィルタリングポリシ ーリストに表示されます。

#### MACアドレスフィルタリングポリシーの編集

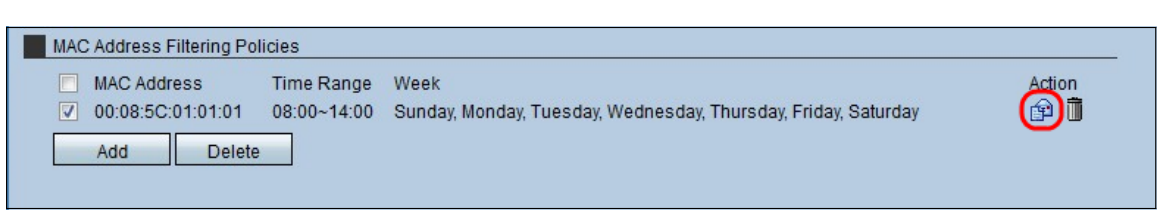

ステップ1:変更する必要があるMACアドレスポリシーのチェックボックスをオンにします 。

ステップ2:[Action]領域で[Envelope]アイコンをクリックして、MACアドレスフィルタリン

#### グポリシーを編集します。

#### MACアドレスフィルタリングポリシーの削除

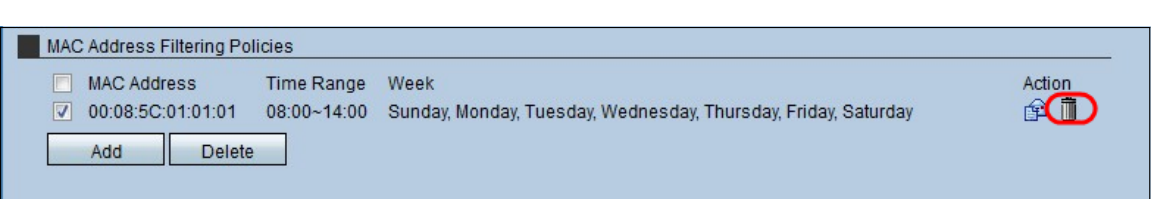

ステップ1:削除する必要があるMACアドレスポリシーのチェックボックスをオンにします  $\circ$ 

ステップ2:[Action(アクション)]領域で[Trashcan(トラッシュ**カン)]アイコンをク**リックし 、MACアドレスフィルタリングポリシーを削除します。